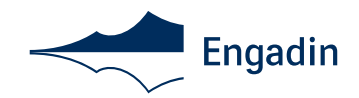

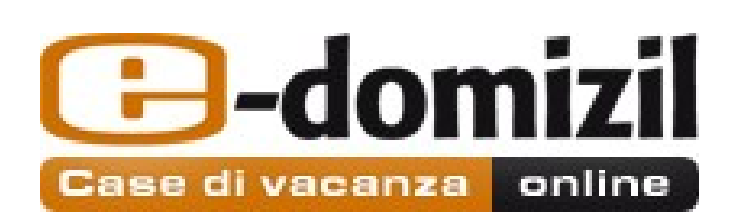

Maloja Sils Silvaplana St. Moritz Pontresina Celerina Samedan Bever La Punt Chamues-ch Madulain Zuoz S-chanf

# E-DOMIZIL PER PROPRIETARI Lista di controllo e manuale

Engadin Tourismus AG Via Maistra 1 CH-7500 St. Moritz

 T +41 81 830 00 01 F +41 81 830 08 18 allegra@engadin.ch

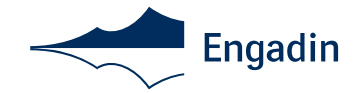

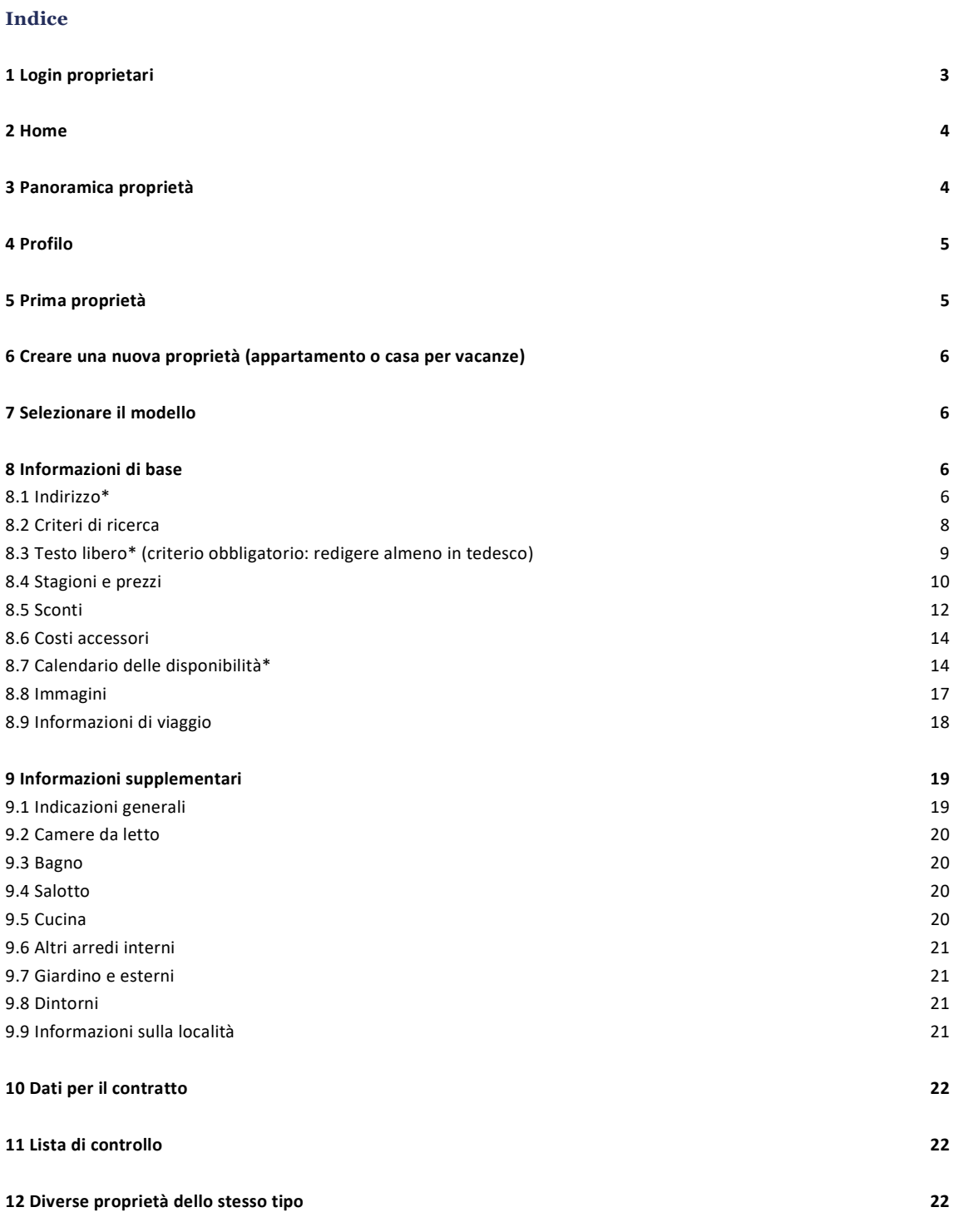

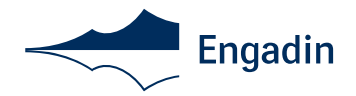

Il modo migliore per avere più ospiti e riuscire a piazzare meglio la propria proprietà, passa ormai per Internet e un'adeguata presenza sui vari portali, ad es. su engadin.ch, stmoritz.com, e-domizil.ch o altre piattaforme di distribuzione. Gli potenziali ospiti devono iniziare a godersi il soggiorno già da casa, davanti allo schermo. Riescono a farlo con il vostro annuncio? Informazioni troppo sintetiche non sono più sufficienti per generare delle prenotazioni.

Selezionate i criteri di ricerca corrispondenti alla vostra proprietà. In questo modo facilitate agli interessati la ricerca su www.engadin.ch e su altri canali di vendita. Se i criteri di ricerca relativi alla proprietà (come televisore, caminetto, lavatrice, lavastoviglie, parcheggio, garage, animali domestici ecc.) sono indicati solo nel testo di presentazione della proprietà, la proprietà non compare quando, in una ricerca specifica, vengono immessi questi criteri. Accertatevi che siano selezionate l'infrastruttura complessiva della proprietà, la dotazione della cucina sotto "sonstige" e l'elettronica d'intrattenimento sotto "sonstige" nell'arredo d'interni, e che siano selezionati tutti i comfort extra quali ascensore, balcone, parcheggio ecc.

# Osservazione generale:

L'area riservata ai proprietari in E-domizil funziona in maniera ottimizzata con l'ultima versione di Mozilla Firefox o Google Chrome. Qui è possibile scaricare una versione gratuita del browser: Firefox: https://www.mozilla.org/de/, Google Chrome: http://www.google.com/chrome/

Attenzione: per soddisfare i requisiti dell'Engadin Tourismus AG occorre soddisfare, oltre ai criteri di classificazione FST, anche gli standard di qualità\* dell'organizzazione turistica (\*contrassegnati nel presente manuale con asterisco (\*).)

# 1 Login proprietari

 Su www.e-domizil.ch, cliccare l'area "Vermieter Login". (Il login funziona solo su www.e-domizil.ch e non su www.e-domizil.de ecc.)

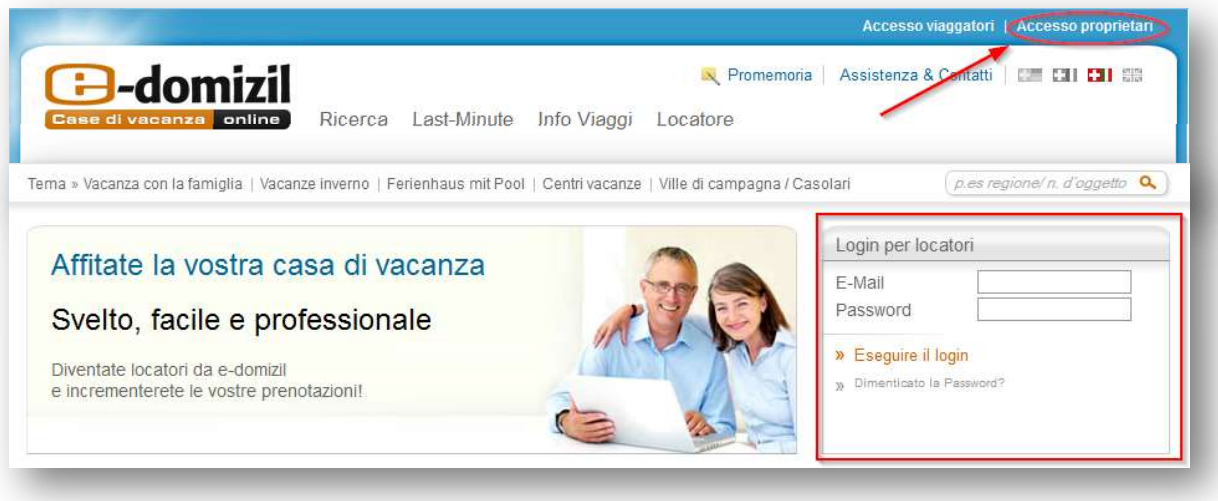

 Immettere il nome utente (indirizzo e-mail) e la password. (La password viene fornita dall'ufficio di informazioni turistiche locale) )

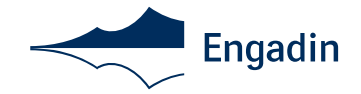

# 2 Home

Sotto "Home" è possibile consultare una panoramica delle vostre proprietà e vedere inoltre se ci sono proprietà per le quali

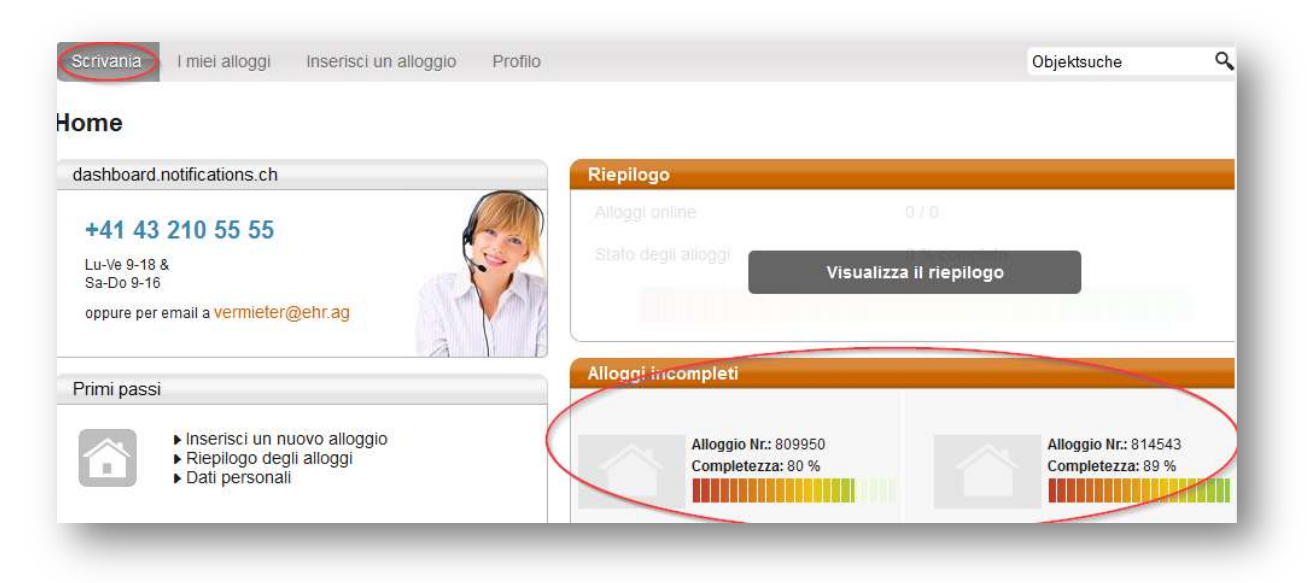

occorre ancora integrare dei dati.

# 3 Panoramica proprietà

Sotto "Riepilogo degli alloggi" è possibile trovare un elenco di tutte le proprietà (attive, inattive e bloccate) incl. il calendario

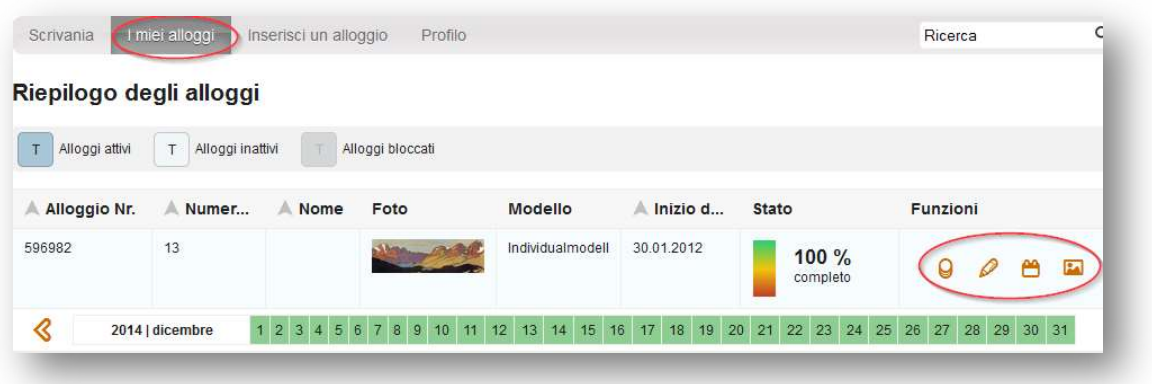

delle disponibilità per il mese in corso.

Sotto "Funzioni" è possibile modificare direttamente "Stagioni e prezzi" (1° simbolo da sinistra), "Calendario" (3° simbolo da sinistra) e le immagini (4° simbolo da sinistra). Con la matita (2° simbolo da sinistra) è possibile modificare tutti i dati.

Cliccando sulla freccia a destra o sinistra del calendario delle disponibilità è possibile muovere in avanti o indietro il calendario stesso.

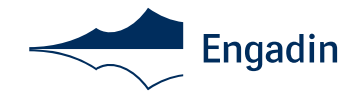

# 4 Profilo

Il profilo viene creato dall'ufficio di informazioni turistiche dopo la presentazione del modulo d'iscrizione. Sotto "Login Daten" è

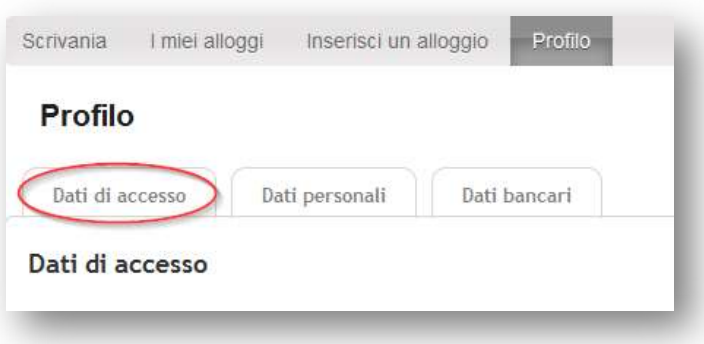

# possibile modificare la password:

Sotto "Dati personali" è possibile aggiornare il proprio indirizzo, numero di telefono e indirizzo e-mail. I numeri di telefono devono sempre essere indicati nel formato seguente: +41 81 830 00 01. I detentori di partita IVA possono indicarlo qui.

Per le proprietà prenotabili online, indicare sotto "Dati bancari" le informazioni sul conto incl. indirizzo della banca, IBAN e SWIFT/BIC.

# 5 Prima proprietà

Se si tratta della prima proprietà, l'ufficio di informazioni turistiche ha già creato la proprietà. Andate alla panoramica della proprietà e cliccate sulla matita per elaborarla. Ogni proprietà può essere presentata in un'unica inserzione su e-domizil.

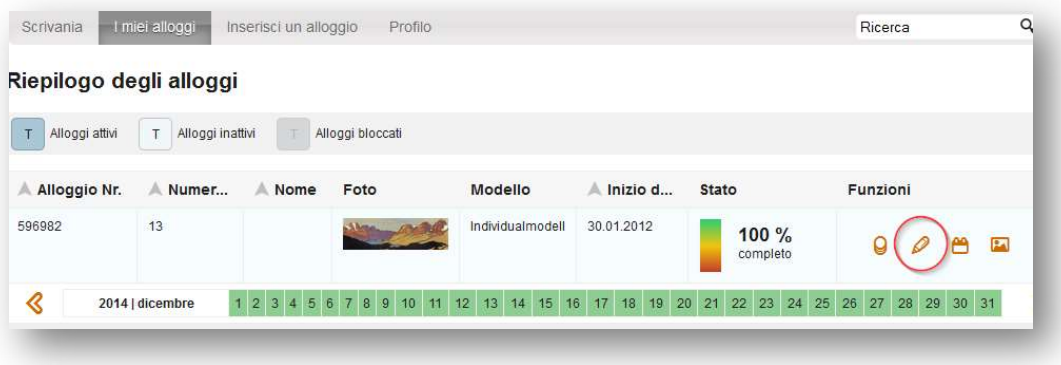

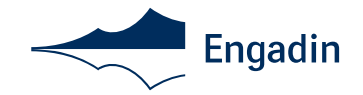

6 Creare una nuova proprietà (appartamento o casa per vacanze)

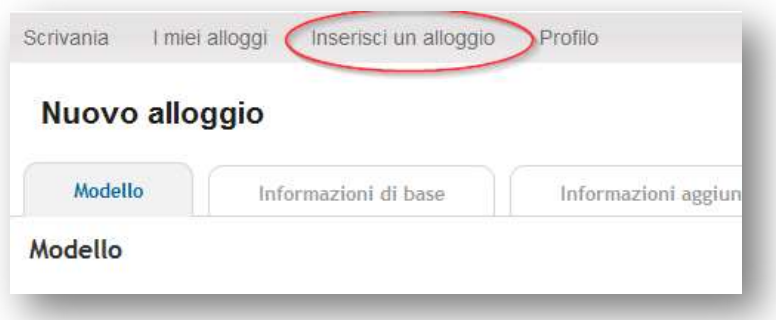

Se desiderate aggiungere altre proprietà all'offerta già esistente, selezionate "Inserisci un alloggio":

#### 7 Selezionare il modello

Selezionare la prenotabilità online 12% = Modello di prenotabilità online in collaborazione con Engadin Tourismus.

Accettare le Condizioni di contratto (AGB) e cliccare su "Auswählen" e "Weiter".

#### 8 Informazioni di base

8.1 Indirizzo\*

- Tipo di proprietà (casa o appartamento)
- Indirizzo, CAP, Città, Paese
- **Classificazione FST**

Dal 1° febbraio 2013, Engadin Tourismus AG presenta sul proprio sito web solo proprietà classificate in base alle direttive della Federazione svizzera del turismo. La classificazione viene effettuata sia per i locatari, sia per i proprietari: solo in questo modo, infatti, è possibile conseguire trasparenza lungo standard di qualità definiti in maniera unitaria. Con la classificazione degli appartamenti in base alle stelle, gli ospiti sanno meglio cosa possono aspettarsi. La trasparenza e il controllo della qualità riguardano tutte le categorie di stelle. Anche l'ospite che cerca un appartamento semplice ed economico può aspettarsi di trovare esattamente quello che cerca chi è interessato a una sistemazione lussuosa.

Solo una volta classificato l'appartamento e versata la tassa di classificazione, la proprietà viene pubblicata online.

- Amministratore della proprietà (Da compilare solo se il proprietario non detiene le chiavi né è presente sul posto.)
	- Titolo, nome, indirizzo, telefono, e-mail e lingua sono campi obbligatori

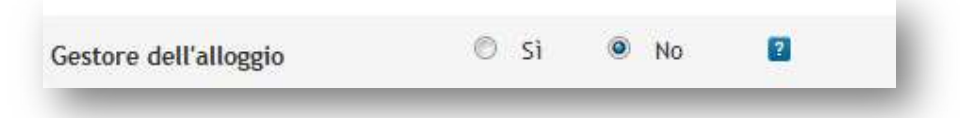

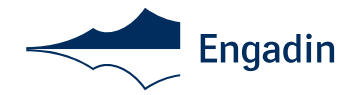

 Geolocalizzazione (nella geolocalizzazione, effettuate uno zoom preciso della località della proprietà. In questo modo gli interessati possono verificarne la posizione esatta e si evitano malintesi.)

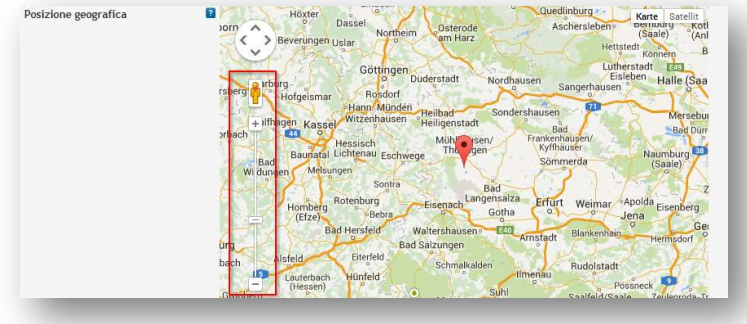

■ Cliccare "Salva e continua"

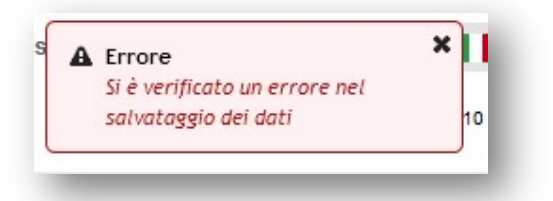

Qualora durante il salvataggio dovesse comparire la seguente finestra, sono stati dimenticati uno o più punti: I dati mancati vengono contrassegnati in rosso come segue:

# I vostri appunti:

l

 $\sqrt{2}$ 

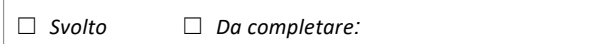

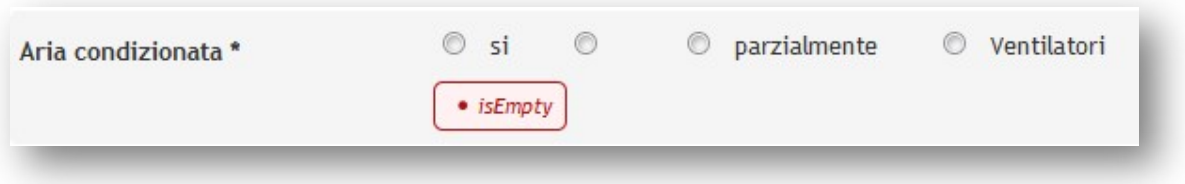

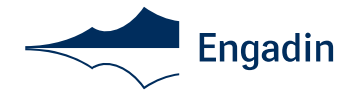

8.2 Criteri di ricerca

- Numero di camere \*
- Numero di camere da letto\* (nel caso di monolocali, il salotto/camera da letto viene indicato solo come salotto)
- Numero di bagni\*
- Numero di WC\* (solo ulteriori WC separati)
- Numero di salotti\*
- Numero di cucine\*
- Altre camere (descrizione come testo libero, ad es. sala wellness, biblioteca ecc.)
	- In tedesco, inglese, francese e italiano
- Occupazione normale\* (Il prezzo di base riguarda l'occupazione normale. Durante la ricerca su

engadin.ch la proprietà viene visualizzata solo a partire dal numero di persone indicato. Se si desidera che la proprietà venga visualizzata anche per un numero inferiore di persone, occorre ridurre di conseguenza l'occupazione normale.

- Occupazione massima\*
- Lavatrice\*
- Lavastoviglie\*
- $\blacksquare$  TV\*
- Animali domestici ammessi\*

Se sì: "Hunde" (cani) o "Andere" (altri". Se cani: numero e dimensioni dei cani. Se altri: elencare gli animali domestici

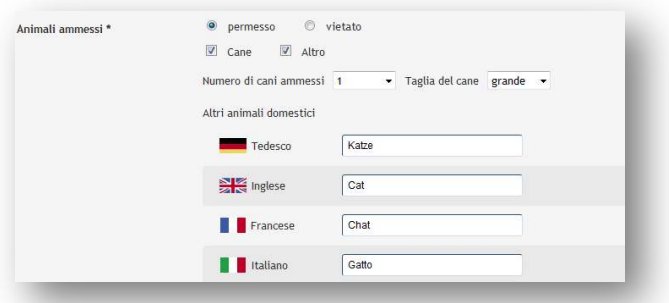

ammessi in tedesco, inglese, francese e italiano.

- Swimmingpool\*
- Whirlpool\*
- Sauna\*
- Aria condizionata\*
- Internet\*
- Proprietà per non-fumatori\*
- Grill\*
- Balcone/terrazza\*
- Caminetto\*
- Noleggio barche\*
- Pesca\*
- Parcheggio\*
- Distanza in km (qui è possibile indicare la distanza ad es. rispetto all'impianto di risalita più vicino)

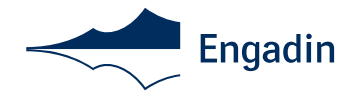

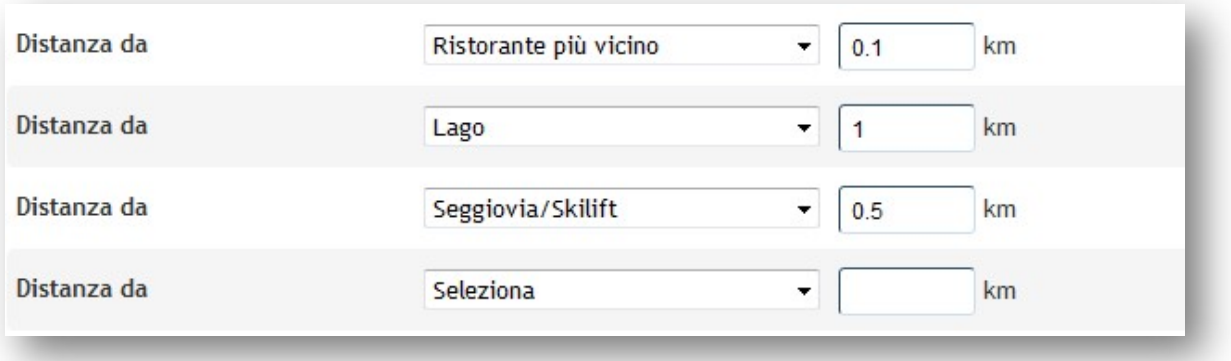

# Cliccare "Salva e continua"

#### I vostri appunti:

☐ Svolto ☐ Da completare:

# 8.3 Testo libero\* (criterio obbligatorio: redigere almeno in tedesco)

Inserire il nome della proprietà sotto l'indicazione Tedesco/Inglese/Francese/Italiano:

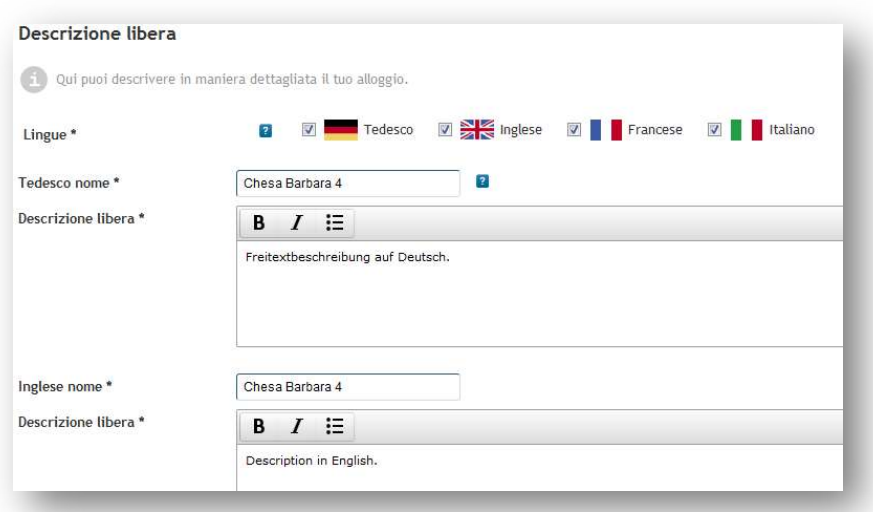

- Elencare i vantaggi concreti in una sintesi breve e incisiva. Elencare prima le informazioni decisive per i vostri ospiti potenziali (ad es. dimensioni dell'appartamento, piano, balcone, orientamento verso sud, caminetto, Internet, lettino per bambini e altro in dotazione).
- Si prega di osservare che nella descrizione non è possibile indicare URL, numeri di telefono, nomi né indirizzi e-mail.
- Se possibile, nelle lingue tedesco, italiano, inglese e francese.
- Controllare e confrontare regolarmente la propria inserzione in Internet su www.engadin.ch

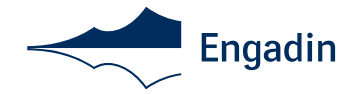

 Solo le prime righe compaiono nella panoramica della presentazione: per questo occorre che riescano a risvegliare l'interesse degli ospiti:

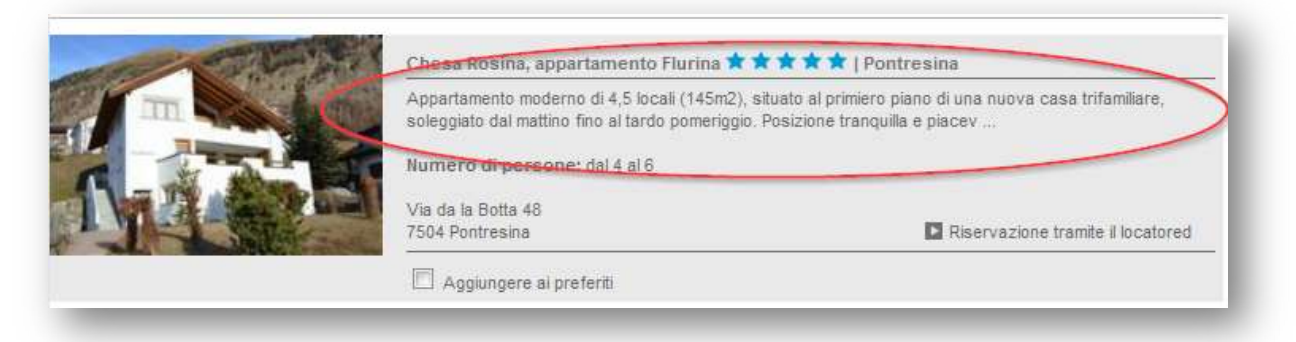

- Grazie a prestazioni supplementari è possibile ottimizzare il rapporto prezzo/prestazioni e soddisfare al meglio le aspettative dei vostri ospiti
- Menzionare eventualmente un piccolo regalo di benvenuto

#### I vostri appunti:

☐ Svolto ☐ Da completare:

# 8.4 Stagioni e prezzi

In mancanza delle disponibilità e dei prezzi, la proprietà non può essere offerta né prenotata. Per questo è molto importante indicare i prezzi con almeno 18 mesi di anticipo (necessariamente però 12 mesi prima). Si prega di bloccare sempre i periodi in cui la proprietà è occupata affinché nessun interessato si arrabbi se non è possibile prenotare l'appartamento prescelto. Si prega di indicare che la proprietà è occupata anche quando il contratto è appena stato spedito o si attendono degli ospiti regolari, anche se non hanno ancora confermato. Sarà possibile riattivare le date in questione in qualsiasi momento se ci sono variazioni.

#### Aggiungere una nuova stagione:

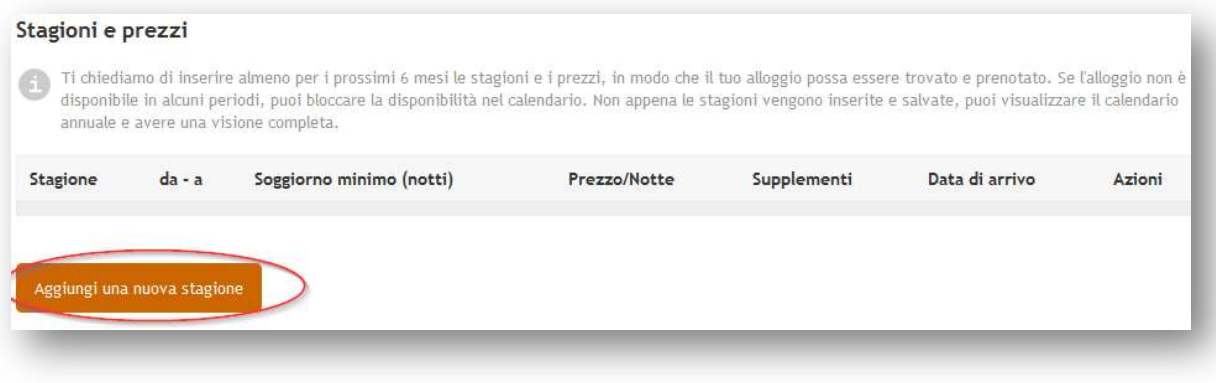

- Assegnare un nome alla stagione (ad es. alta stagione, estate, Natale/Capodanno)
- La proprietà può essere prenotata solo per una settimana intera o anche per periodi diversi?
- Stabilire la durata minima del soggiorno (libera scelta)
- Prezzo a notte per occupazione normale (come indicato nei dati di base)

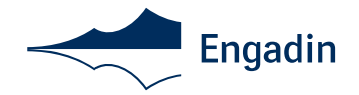

 Se l'occupazione massima della proprietà è diversa dall'occupazione normale, indicare il prezzo a persona oltre l'occupazione normale sotto "Supplementi":

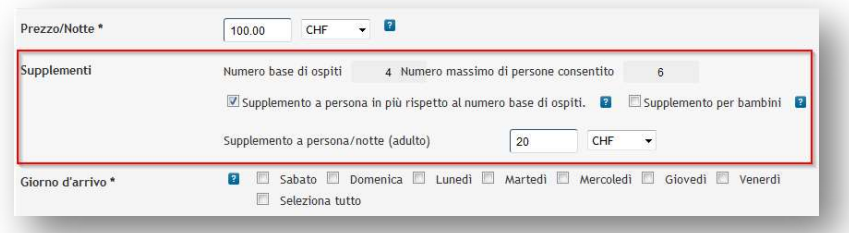

 Stabilire il/i giorno/i d'arrivo. Selezionando un giorno d'arrivo a scelta ("Seleziona tutto"), la vostra proprietà risulterà più flessibile e attraente per gli ospiti.

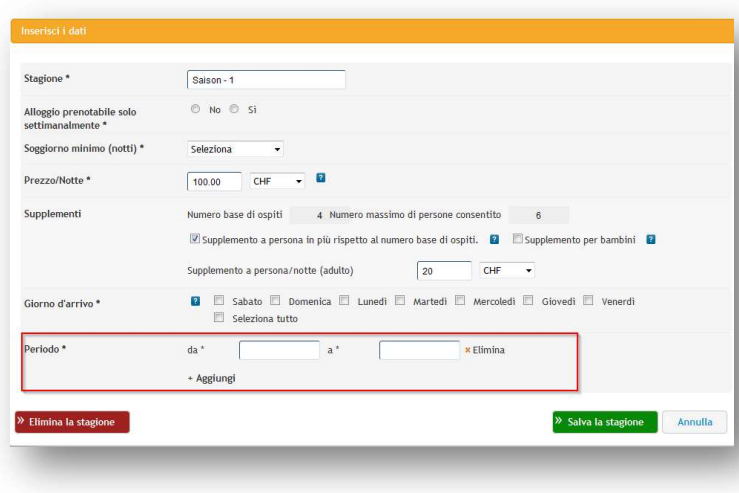

Attenzione: attualmente non è possibile definire supplementi per soggiorni brevi se non corrispondono al prezzo giornaliero indicato.

Gli attuali soggiorni brevi sono stati ripresi dalla vecchia area dei proprietari ma non possono essere visualizzati nell'attuale area dei proprietari.

I prezzi rimangono invariati fino a che la stagione non viene sovrascritta manualmente dal proprietario. Da novembre 2014 dovrebbe essere possibile indicare e immettere i supplementi per i soggiorni brevi.

- Salvare la stagione
	- Qualora vi sia una lacuna di date tra le diverse stagioni, compare il seguente avviso:

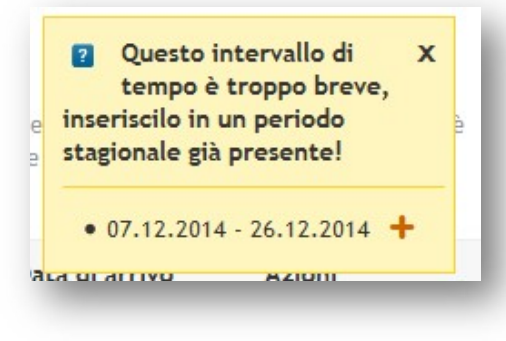

Indicare il periodo/ i periodi di validità

Cliccando sul segno "più" è possibile aggiungere altre stagioni

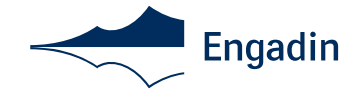

Per le stagioni esistenti è possibile apportare delle modifiche cliccando sulla "matita" o cancellare la stagione cliccando sul cestino.

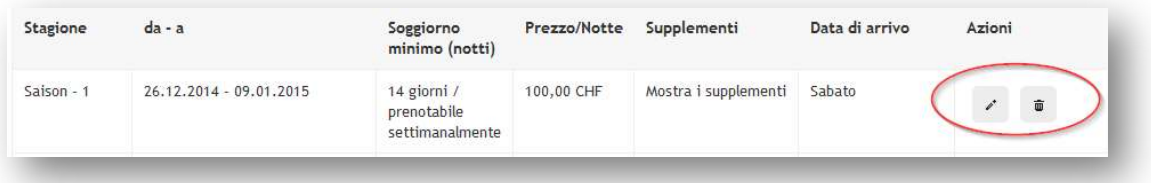

Non appena avete immesso i prezzi per almeno i prossimi 18 mesi\*, cliccate su "Salva e continua".

# I vostri appunti:

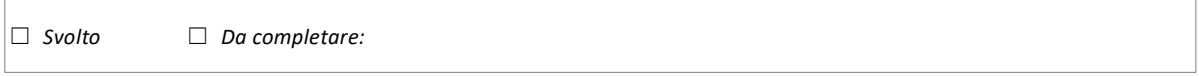

# 8.5 Sconti

- È possibile indicare i seguenti sconti:
	- Sconto Last-Minute

L'ospite usufruisce di una determinata riduzione se prenota all'ultimo minuto, un determinato numero di giorni

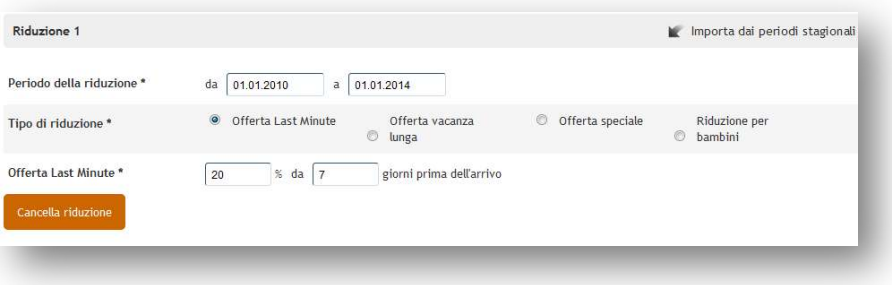

prima dell'arrivo.

Sconto per soggiorni lunghi

L'ospite usufruisce di una riduzione a partire da un numero definito di notti.

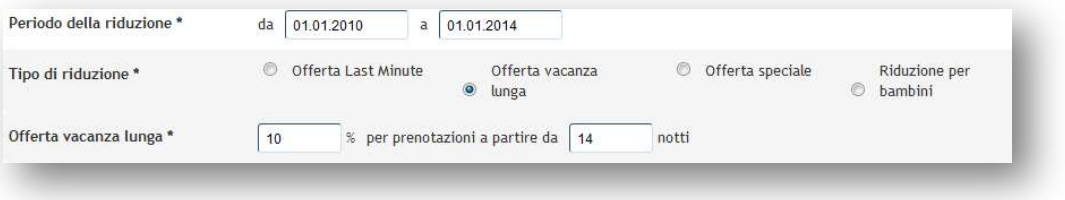

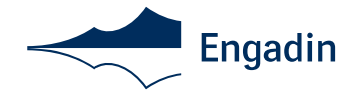

- Offerta speciale

Per un soggiorno di 14 notti, ad esempio, l'ospite paga solo il prezzo di 12 giorni.

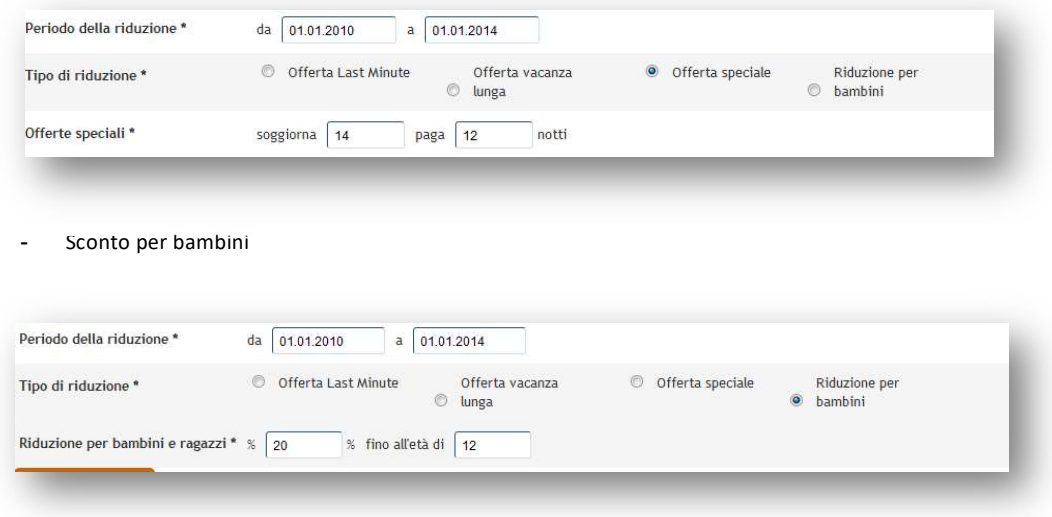

Qui potete stabilire fino a quale età i bambini usufruiscono di una riduzione e a quanto ammonta.

Importante: Se i periodi dei diversi sconti si sovrappongono, gli sconti vengono accumulati. Gli sconti possono essere abbinati a singole date senza che vi sia una relazione rispetto alla stagione.

Dopo che avete inserito tutti gli sconti desiderati, cliccate su "Salva e continua".

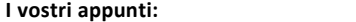

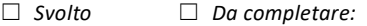

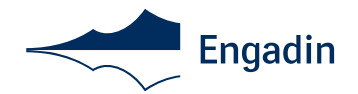

#### 8.6 Costi accessori

- Nei costi accessori si è soliti indicare la pulizia finale. In alcuni casi si prelevano sotto la voce costi accessori anche la tassa di soggiorno, le spese per biancheria e asciugamani. Tuttavia, troppe voci tendono a irritare l'ospite, poiché il prezzo finale della proprietà risulta molto più elevato di quanto non sembri in un primo momento. Importante: nella presentazione online dell' Engadin Tourismus AG si calcolano nel prezzo totale dell'elenco dei risultati della ricerca tutti i costi accessori obbligatori in base al diritto federale svizzero relativo al commercio<sup>1</sup>.
- In Svizzera non si è soliti richiedere una cauzione, ma è possibile prevedere una cauzione se lo si desidera. Il pagamento dei costi accessori e della cauzione viene effettuato sul posto anche per le proprietà prenotabili online.
- Le seguenti indicazioni relative ai costi accessori sono campi obbligatori e devono essere definiti:
	- Elettricità\*
	- Pulizia finale\*
	- Biancheria\*
	- Asciugamani\*
- Con i check box è possibile selezionare altri costi accessori.
- I costi accessori possono essere stabiliti in base a diversi criteri (ad es. "compreso nel prezzo" o "costi per un ammontare di")
- In caso di "Kosten in Höhe von" e "zu mieten für" ("a noleggio al costo di") stabilire il prezzo e indicare se tali costi sono obbligatori o facoltativi. Potete stabilire inoltre se i costi devono essere pagati sul posto o attraverso E-domizil (in caso di possibilità di prenotazione online). Su engadin.ch tutti i costi accessori obbligatori vengono calcolati nel prezzo finale al fine di migliorare la trasparenza per gli ospiti ed evitare malintesi.

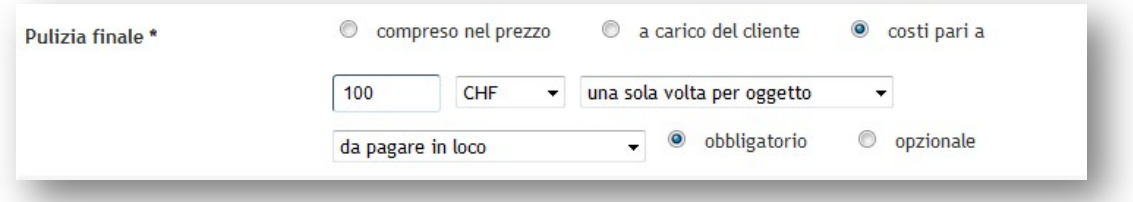

Cliccare "Salva e continua"

#### I vostri appunti:

☐ Svolto ☐ Da completare:

8.7 Calendario delle disponibilità\*

Il calendario deve essere sempre aggiornato e accurato. I periodi in cui la proprietà è occupata devono essere sempre bloccati affinché gli interessati non si arrabbino se la proprietà di loro scelta non risulta disponibile. Si prega inoltre di indicare come occupati i periodi relativi a contratti (anche se il contratto è stato appena inviato o se si attende un ospite regolare che deve ancora dare conferma). È possibile liberare in qualsiasi momento le date occupate qualora vi siano variazioni (eccezione: prenotazioni online). Le proprietà che dopo due richieste da parte di uffici di informazioni turistiche non risultano disponibili nonostante la disponibilità indicata nel calendario, non soddisfano i criteri di qualità della Engadin Tourismus AG e vengono disattivate.

Ordinanza sull'indicazione dei prezzi. http://www.admin.ch/opc/de/classified-compilation/19780313/index.html

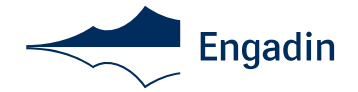

- Calendario Inserisci i periodi nei quali il tuo alloggio non può essere prenotato tramite e-domizil. Hai la possibilità di annotare i dettagli per ogni prenotazione. Se una prenotazione viene cancellata, puoi rendere l'alloggio di nu Aggiungi prenotazi
- Compare una finestra su cui è possibile selezionare il periodo in cui la proprietà è occupata:

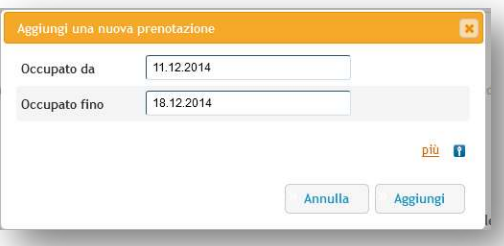

Per indicare la disponibilità, cliccare su "Aggiungi prenotazione":

 Cliccando su "Più" è possibile specificare come segue la prenotazione fornendo indicazioni agli ospiti:

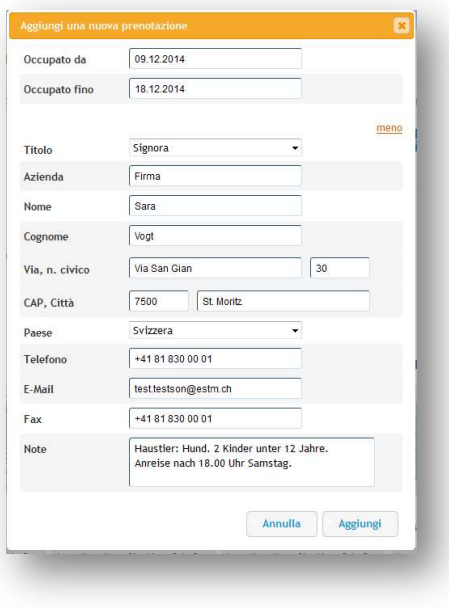

Salvare le modifiche (non è possibile sovrascrivere i periodi già prenotati)

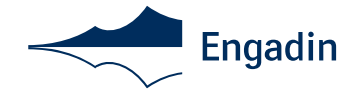

In fondo sulla pagina compare ora una panoramica delle vostre prenotazioni:

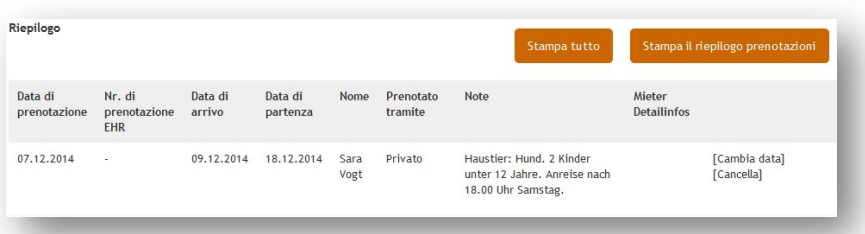

 La panoramica può essere stampata. È anche possibile scaricare e stampare tutta la pagina con il calendario delle disponibilità. Per prenotazioni tramite e-domizil (Possibilità di prenotazione online) è possibile consultare il PDF con il calcolo per il proprietario e dopo l'invio della documentazione di viaggio è possibile consultare le date del cliente fino a una settimana prima dell'arrivo.

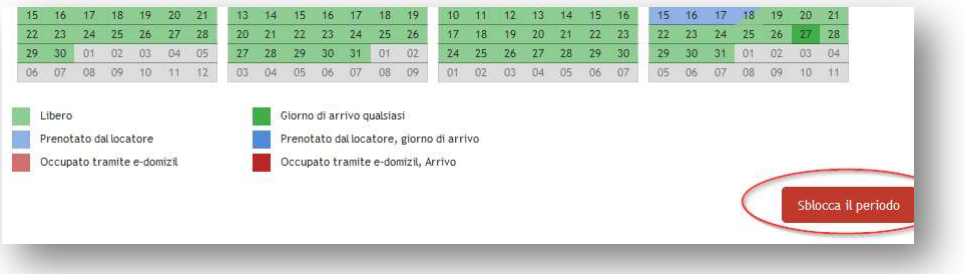

- Per riattivare le disponibilità (ad es. dopo un annuncio) cliccare su "Sblocca il periodo" (riattiva date):
- Il calendario delle disponibilità è indicato come segue:
	- Verde chiaro: libero
	- Azzurro: prenotato dal proprietario
	- Rosso chiaro: prenotato con e-domizil (in caso di Possibilità di prenotazione online)
	- Verde scuro: libero, giorno di arrivo (e giorno di partenza)
	- Blu scuro: prenotato dal proprietario, giorno di arrivo e partenza occupato per metà giornata
	- Rosso scuro: occupazione con e-domizil, giorno di arrivo e partenza occupato per metà giornata

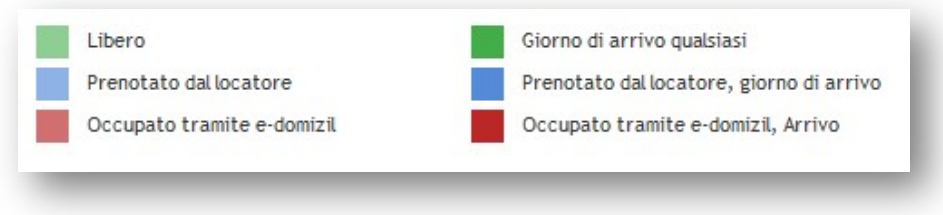

Dal mese di novembre 2014 dovrebbe essere possibile scaricare anche il calendario

#### I vostri appunti:

☐ Svolto ☐ Da completare:

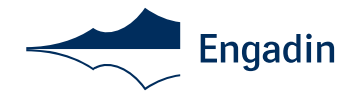

## 8.8 Immagini

 La qualità delle immagini della proprietà è decisiva per l'impressione generale degli ospiti interessati. Immagini chiare, ricche di contrasti e invitanti possono raffigurare tutta la proprietà (tutte le camere) e i dintorni con gusto. Vi consigliamo di caricare una presentazione quanto più ampia possibile delle immagini (estate e inverno) e una pianta della proprietà e di rivolgervi, per gli scatti, a un fotografo professionista.

La galleria delle immagini deve presentare obbligatoriamente i seguenti requisiti\*:

- La prima immagine deve essere una vista dall'esterno e deve essere in formato orizzontale\*
- Vista esterna e interna della proprietà
- formato orizzontale e grandi immagini (formato 4:3 rispettivamente 1280 x 960 pixel o formato 3:2, massimo 20 MB)
- foto di ogni stanza (se possibile da diversi angoli)

## Altre indicazioni:

- Si prega di caricare solo immagini e cartine di cui si detengono i necessari diritti d'utilizzo. Il pianificatore di percorso e le cartine dei dintorni sono messe a disposizione da e-domizil e non devono essere caricati.
- La Legge sulla protezione dei dati vieta di pubblicare fotografie di persone o di numeri civici.
- Per modificare la sequenza delle immagini, passare con il mouse sull'area grigia fino a che il cursore appare come croce con le frecce nelle quattro direzioni. Tenere quindi premuto il tasto sinistro del mouse e spostare a piacere le immagini.

Qui si possono trovare due esempi di buone immagini di appartamenti:

- https://booking.engadin.ch/de/fewo/pichalain-st-moritz
- https://booking.engadin.ch/de/fewo/chesa-emanuela-la-punt

Trascina le foto da caricare o fai clic per scegliere le foto da caricare.

- Cliccare "Carica una nuova foto"
- Immettere una descrizione dell'immagine in tedesco e inglese, francese e italiano se disponibili. Aggiungere l'immagine. Con i pulsante "Ruota" e "Ritaglia" è possibile adattare ancora l'immagine. Dopo aver cliccato su "Ruota" è possibile tagliare a piacere la cornice nera attorno all'immagine.

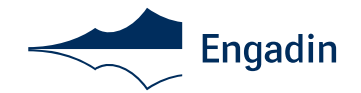

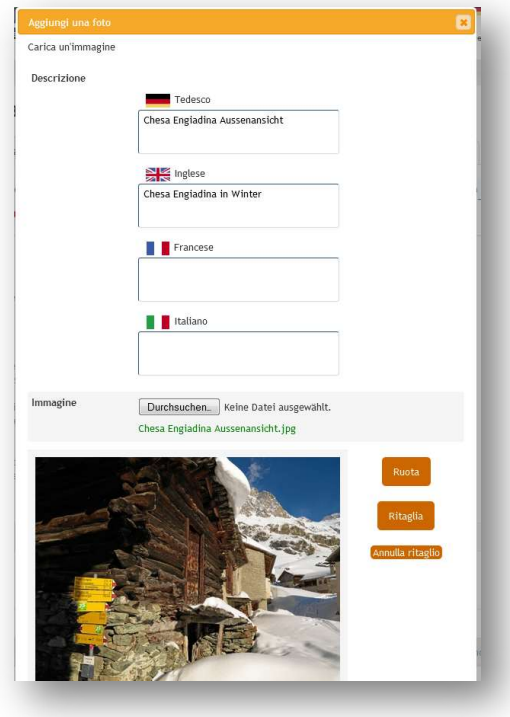

- La sequenza delle immagine può essere modificata trascinando le immagini in nuove posizioni tramite la funzione "Drag and Drop".
- Salvare le modifiche e aggiungere altre immagini

# I vostri appunti:

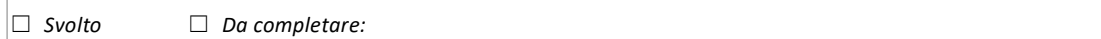

## 8.9 Informazioni di viaggio

- Qui definite l'interlocutore sul posto / chi ha le chiavi (incl. numero di cellulare per le proprietà che possono essere prenotate online) e la consegna delle chiavi. Per le proprietà che possono essere prenotate online, questi dati non vengono pubblicati sulla pagina web, ma inviati solo al cliente che ha effettuato la prenotazione e il pagamento.
- Quali lingue sono parlate (da voi o da chi ha le chiavi?)
- Orario per l'arrivo\*
- Orario per la partenza\*
- Definire il contatto con l'interlocutore\*
- Annotazioni relative alla consegna delle chiavi in tedesco, inglese, italiano e francese
- Descrizione dell'arrivo\* in tedesco, inglese, italiano e francese. La descrizione dell'arrivo descrive l'arrivo dalle città più grandi fino alla proprietà. Ecco un esempio:
	- Da Basilea e Zurigo, autostrada fino a Coira, quindi proseguire per Thusis. Uscire a Thusis Süd, in direzione dello Julierpass. Superare lo Julierpass fino a Silvaplana in direzione St. Moritz, quindi proseguire sulla Strada 27 in direzione di Pontresina, e infine sulla Strada del Bernina (29). Circa 4.3 km dopo Pontresina, presso Morteratsch, curvare a destra. Ecc. fino alla proprietà.

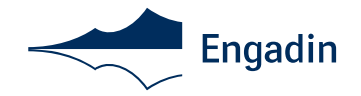

- Da Monaco percorrere il Fernpass, Landeck, il confine, Scuol, Zernez, Samedan, fino a Pontresina, proseguire sulla Strada del Bernina (29). Circa 4.3 km dopo Pontresina, presso Morteratsch, curvare a destra. Ecc. fino alla proprietà.
- Da Milano superare Lecco, Colico, Chiavenna, Malojapass, Silvaplana, St. Moritz fino a Pontresina, proseguire sulla Strada del Bernina (29). Circa 4.3 km dopo Pontresina, presso Morteratsch, curvare a destra. Ecc. fino alla proprietà.
- Cliccare "Salva e continua"

#### I vostri appunti:

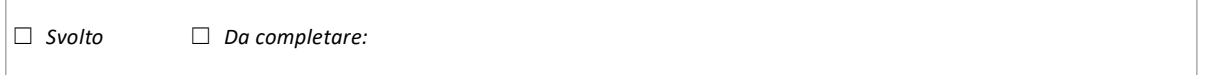

#### 9 Informazioni supplementari

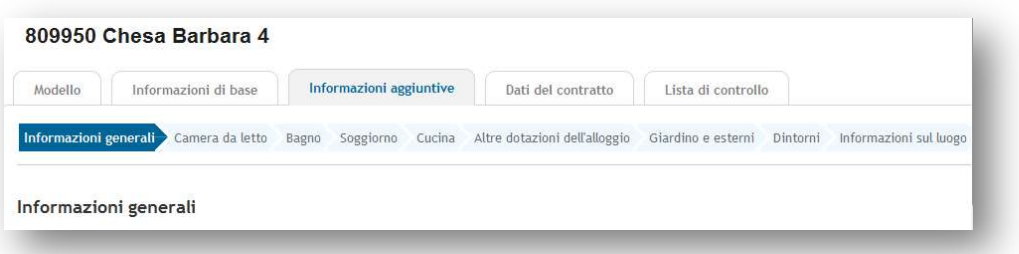

9.1 Indicazioni generali

- Tipo di proprietà\*
- Categoria proprietà di vacanze
- Superficie abitabile\*2
- Superficie terreno (se disponibile)
- Piano (per gli appartamenti)\*
- Ascensore disponibile
- Impressione complessiva dall'esterno
- Impressione complessiva mobilio e arredi
- Numero di proprietà analoghe (in caso di strutture per vacanze o simili)
- Locazione da e ultima ristrutturazione
- Cliccare su "Salva e continua"

#### I vostri appunti:

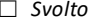

□ Da completare:

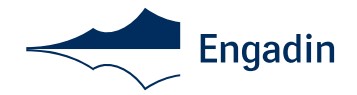

9.2 Camere da letto

- Qui compare il numero di camere indicato nei criteri di ricerca. Ogni camera da letto viene descritta separatamente. (Attenzione: nel caso dei monolocali occorre mettere il valore 0 sotto "Camera da letto" nei criteri di ricerca!)
- Dimensioni della camera da letto, numero di letti, possibilità di oscuramento sì/no
- La dimensione del letto deve essere inserita per i letti matrimoniali e singoli
- Altri arredi in camera da letto (ad es. armadi, scrivania, dimensione dei letti ecc.)

# I vostri appunti:

☐ Svolto ☐ Da completare:

9.3 Bagno

- In presenza di più bagni, descriverli tutti singolarmente (bagno 1, bagno 2 ecc.)
- Cliccare su tutti i criteri di ricerca corrispondenti alla proprietà
- Indicare accappatoio, ciabatte, fon ecc. sotto "Sonstige Badezimmereinrichtung"

## I vostri appunti:

☐ Svolto ☐ Da completare:

- 9.4 Salotto Cliccare su tutti i criteri di ricerca corrispondenti alla proprietà
- Funge anche da camera da letto? > Selezionare il numero di posti letto e la descrizione
- Possibilità di oscuramento?
- Indicare sotto "Sonstige Wohnzimmerausstattung" altri extra in dotazione, ad esempio cartine, libri, scrivania ecc. (tedesco e inglese)

# I vostri appunti:

☐ Svolto ☐ Da completare:

9.5 Cucina

- Dimensioni e tipo di cucina (cucina separata, angolo cottura ecc.)
- Numero di tavoli da pranzo e posti a sedere
- Cliccare su tutti i criteri di ricerca corrispondenti alla proprietà
- Per altra dotazione in cucina, ad es. cottura a vapore, set per fonduta, raclette ecc.

# I vostri appunti:

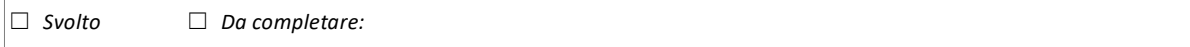

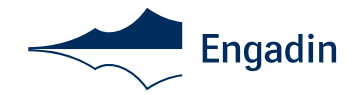

9.6 Altri arredi interni

- Cliccare su tutti i criteri di ricerca corrispondenti alla proprietà
- Cliccando su "altri" è possibile integrare altri arredi in tedesco e inglese, ad esempio "ferro e asse da stiro presenti"

# I vostri appunti:

☐ Svolto ☐ Da completare:

# 9.7 Giardino e esterni

- Cliccare su tutti i criteri di ricerca corrispondenti alla proprietà
- Ev. selezionare il tipo di utilizzo del giardino
- Cliccare su tutti i criteri relativi alle possibilità di parcheggio (ad es. possibilità di parcheggio "Garage" e esterni "Tiefgarage") e balcone/ terrazza/ giardino

# I vostri appunti:

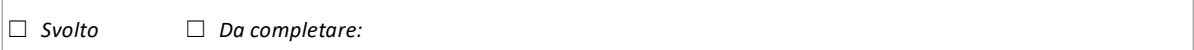

#### 9.8 Dintorni

- Queste indicazioni sono estremamente importanti per gli ospiti che non conoscono ancora la valle e devono essere compilate accuratamente (tedesco e inglese)
- Per le indicazioni chilometriche si consiglia di utilizzare Google Maps: maps.google.ch
- L'aeroporto più vicino è Zurigo o Milano (non Samedan)
- In caso di domande, i collaboratori dell'ufficio di informazioni turistiche locale saranno lieti di aiutarvi
- Cliccare "Speichern" & "Weiter"

#### I vostri appunti:

 $\Box$  Svolto  $\Box$  Da completare:

9.9 Informazioni sulla località

- Possibilità di praticare sport nei dintorni
- Possibilità di noleggio attrezzature
- Possibilità di effettuare escursioni (testi in tedesco, francese, italiano e inglese sono disponibili presso l'ufficio di informazioni turistiche locale)
- Descrizione della località (testi in tedesco, francese, italiano e inglese sono disponibili presso l'ufficio di informazioni turistiche locale)
- L'ufficio di informazioni turistiche sarà lieto di compilare per voi le descrizioni delle possibilità di escursioni e delle località in tutte e quattro le lingue (tedesco, inglese, italiano e francese)
	- Accesso alla proprietà:
		- Sentiero
		- **Scale**
		- Adatto per disabili

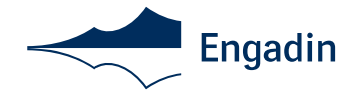

# 10 Dati per il contratto

Sotto i dati per il contratto sono indicati nome e numero della proprietà nonché modello e stato attuale della proprietà (attivo/inattivo)

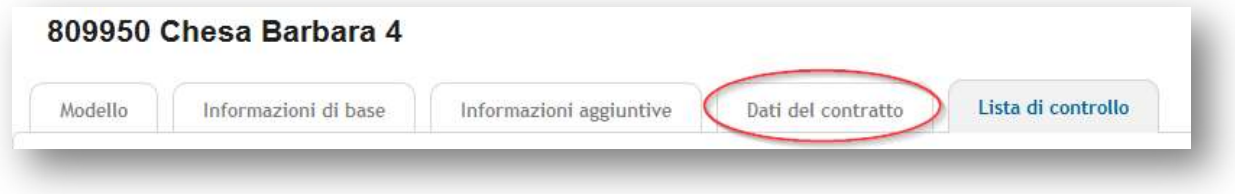

# 11 Lista di controllo

Nella lista di controllo è riportata una panoramica dei dati relativi alla proprietà. Si prega di ricordare che prima che la proprietà possa essere attivata, i dati devono obbligatoriamente rispettare gli standard, ovvero i criteri obbligatori indicati\* dalla Engadin Tourismus AG.

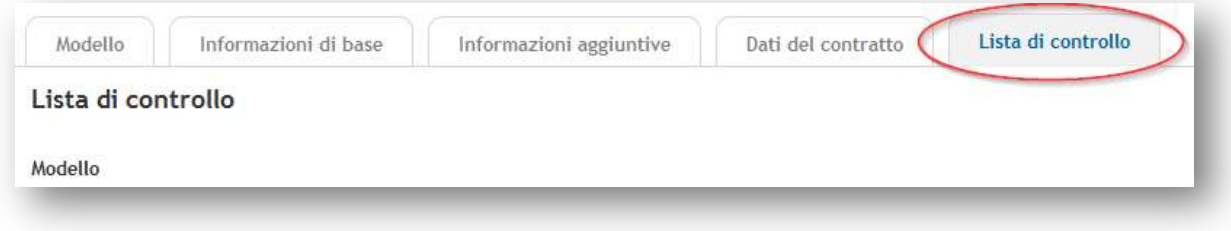

# 12 Diverse proprietà dello stesso tipo

Se desiderate importare i dati di una proprietà già esistente, cliccate sul box "Importieren" a destra nella finestra. Compare

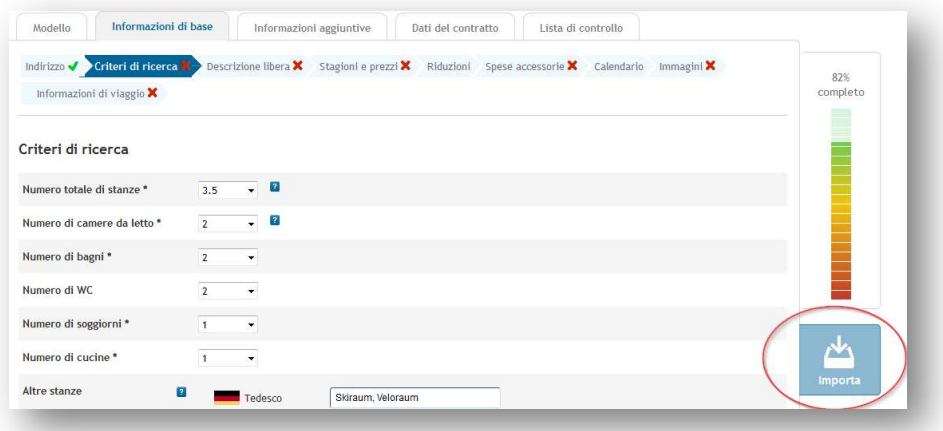

quindi un elenco delle vostre proprietà:

Cliccando sulla proprietà desiderata vengono importati i dati relativi alla proprietà sulla pagina attuale. Cliccare "Salva e continua"

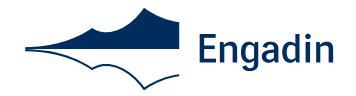

Quando si è finito di immettere i dati è possibile effettuare il logout ("Esci") qui:

Vi auguriamo di riuscire ad affittare con successo la vostra proprietà e ci rallegriamo della collaborazione avviata. I consulenti dell'ufficio di informazioni turistiche locale saranno lieti di assistervi in caso di domande.

Cordiali saluti Il team della Engadin Tourismus AG

Ultima modifica 08.02.2024